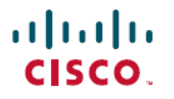

**Revised: April 30, 2024**

# **Cisco IEC6400 Edge Compute Appliance UCS Firmware Upgrade Guide, Release 4.2.3j**

## **Overview of the Cisco IEC6400 Firmware Upgrade**

This guide describes how to upgrade the Cisco Integrated Management Controller (CIMC) and BIOS components of Cisco IEC6400 using the Host Upgrade Utility (HUU) software.

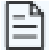

**Note** The HUU software file does not update the IEC6400 gateway software.

### **HUU File Details**

The IEC6400-HUU-4.2.3j.img file contains the following modules:

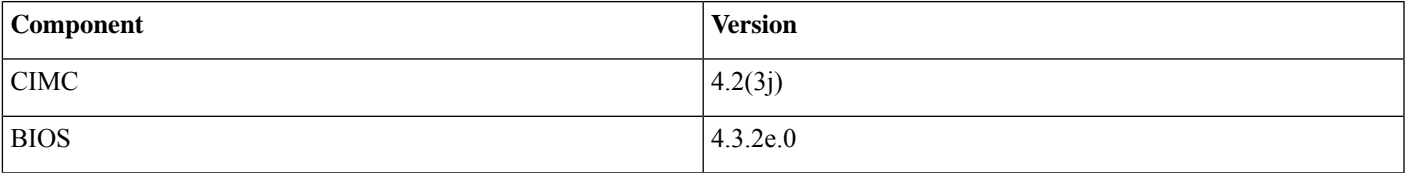

#### **Upgrading the CIMC and BIOS Versions of IEC6400**

#### **Before you begin**

Ensure that you power off the IEC6400 gateway before performing this firmware upgrade.

- **Step 1** Log into the **CIMC** web application using your credentials.
- **Step 2** On the CIMC web application home page, click **Launch vKVM** to open **Cisco vKVM** console.
- **Step 3** Choose **Virtual Media** > **vKVM-Mapped vHDD**.

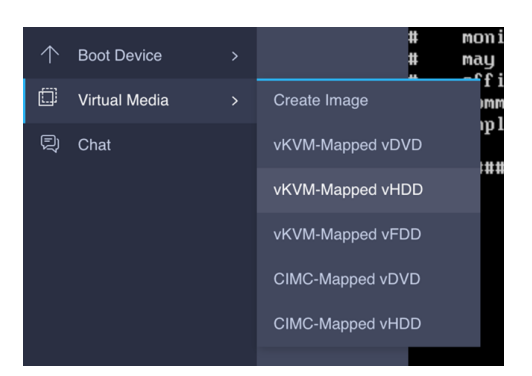

The **Map Virtual Media - Removable Disk** window appears.

- **Step 4** Click **Browse** and choose the **IEC6400-HUU-4.2.3j.img** HUU image file to connect it.
- **Step 5** Click **Map Drive**.
- **Step 6** Choose **Power** > **Reset System**, to reset the device.

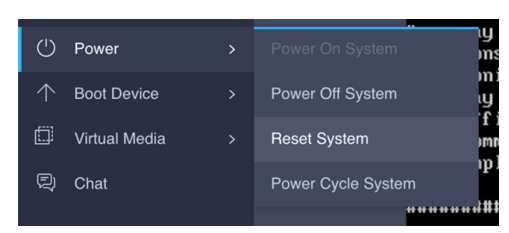

- **Step 7** From the BIOS prompt, press **F6** to enter the boot menu.
- **Step 8** In the boot device menu window, choose **UEFI: Cisco vKVM-Mapped vHDD2.00, Partition 1**, and press **Enter** to boot the image.

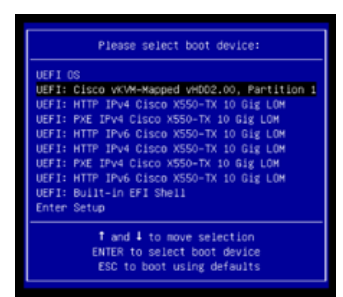

The HUU upgrade process checks the current versions of CIMC and BIOS. If the device prompts you to upgrade, enter **y** from the keyboard to begin the upgrade process.

**Step 9** Once the upgrade is complete, press **Enter** to activate the new versions of CIMC and BIOS and to reset the device.

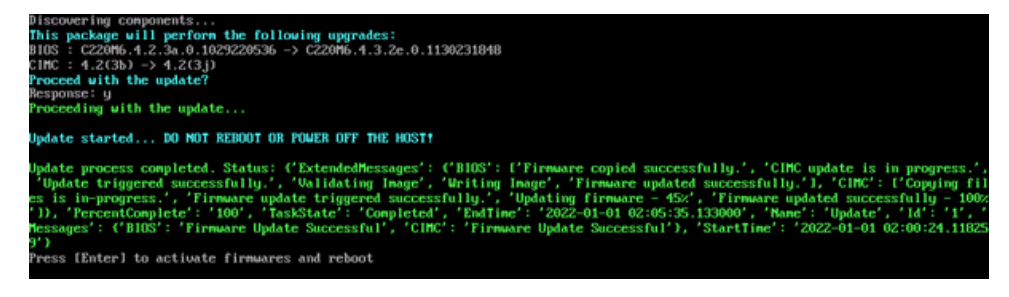

### **Verifying the CIMC and BIOS Versions of IEC6400**

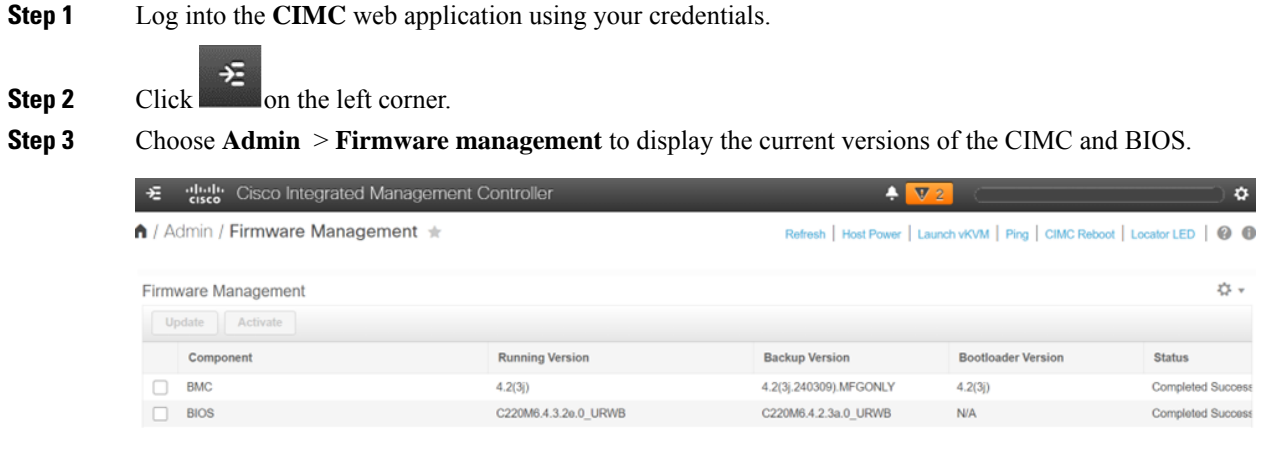